# <span id="page-0-0"></span>**Dell™ Vostro™ A100/A180 Servis El Kitabı**

[Teknik Genel Bak](file:///C:/data/systems/VosA180/tr/sm/techov.htm#wp1194395)ış Ba[şlamadan Önce](file:///C:/data/systems/VosA180/tr/sm/before.htm#wp1180146) [Bilgisayar](file:///C:/data/systems/VosA180/tr/sm/cover_re.htm#wp1180145)ın Kapağını Takma [Bellek Modüllerini Değ](file:///C:/data/systems/VosA180/tr/sm/memory.htm#wp1190059)iştirme [Sürücüleri Değ](file:///C:/data/systems/VosA180/tr/sm/drives.htm#wp1193635)iştirme amını De<mark>ğiş</mark>tirme (Yalnız Dell™ <u>Islemci Fani ve Islemi</u><br>[Vostro™ A180\)](file:///C:/data/systems/VosA180/tr/sm/fan.htm#wp1184839) İşlemciyi Değiştirme (Yaln[ız Dell™ Vostro™ A180\)](file:///C:/data/systems/VosA180/tr/sm/cpu.htm#wp1185253)  [Ön Paneli Değ](file:///C:/data/systems/VosA180/tr/sm/front.htm#wp1187708)iştirme

[Ön G/Ç Panelini Takma](file:///C:/data/systems/VosA180/tr/sm/frontio.htm#wp1188913) Sistem Kartını Yerine Ta [Güç Kaynağı](file:///C:/data/systems/VosA180/tr/sm/power.htm#wp1186031)nı Değiştirme [Pil De](file:///C:/data/systems/VosA180/tr/sm/coinbatt.htm#wp1186672)ğiştirme [Sistem Kurulumu](file:///C:/data/systems/VosA180/tr/sm/sys_setu.htm#wp1001678)

Model DCMTLF

### **Notlar, Dikkat Edilecek Noktalar ve Uyarılar**

**NOT:** NOT, bilgisayarınızdan daha fazla yararlanmanıza yardım eden önemli bilgilere işaret eder.

 $\bigcirc$  DİKKAT: DİKKAT, ya donanımda olası hasarı ya da veri kaybını belirtir ve size, bu sorunu nasıl önleyeceğinizi anlatır.

**UYARI: UYARI, olası maddi hasar, kişisel yaralanma veya ölüm tehlikesi anlamına gelir.** 

### **Bu belgedeki bilgiler önceden bildirilmeksizin değiştirilebilir. © 2008 Dell Inc. Tüm hakları saklıdır.**

Dell Inc.'in yazılı izni olmadan herhangi bir şekilde çoğaltılması kesinlikle yasaktır.

Bu metinde kullanılan ticari markalar: *Dell, DELL* logosu ve *Vostro*; Dell Inc. kuruluşunun, *Microsoft, Windows* ise ABD ve/veya di**ğer ülkelerde Microsoft Corporation'**ın ticari markaları<br>veya tescilli markalandır.

Bu belgede, marka ve adların **sahiplerine ya da ürünlerine atıfta bulunmak** için b**aş**ka ticari marka ve ticari adlar kullanılabilir. Dell Inc. kendine ait olanların dışındaki ticari<br>markalar ve ticari isimlerle ilgili hiç

Ağustos 2008 Rev. A00

# <span id="page-1-0"></span> **Başlamadan Önce**

**Dell™ Vostro™ A100/A180 Servis El Kitabı** 

- **O** Teknik Özellikler
- [Önerilen Araçlar](#page-1-2)
- Bilgisayarı [Kapatma](#page-1-3)
- **Güvenlik Talimatları**

Bu bölümde bilgisayarınızdaki bileşenlerin takılması ya da çıkarılması için yordamlar sunulur. Aksi belirtilmedikçe, her yordamda aşağıdaki şartların geçerli olduğu varsayılı

- 1 [Bilgisayar](#page-1-3)ı Kapatma ve [Güvenlik Talimatları](#page-1-4) bölümlerindeki adımları gerçekleştirdiğiniz.
- l Bilgisayarınızla birlikte gelen güvenlik bilgilerini okumuş olmanız*.*
- l Bir bileşen, değiştirilebilir veya (ayrı olarak satın alınmışsa) çıkarma yordamı tersten uygulanarak takılabilir.

# <span id="page-1-1"></span>**Teknik Özellikler**

Bilgisayarınızı**n teknik özellikleri hakkında bilgi için bilgisayarı**nızla birlikte verilen *Kurulum ve Hızlı Başvuru Kılavuzu*'na veya **support.dell.com** adresindeki Dell<br>Destek Web sitesine bakın.

# <span id="page-1-2"></span>**Önerilen Araçlar**

Bu belgedeki prosedürler, küçük (2 numara) bir yıldız tornavida kullanmanızı gerektirebilir.

# <span id="page-1-3"></span>**Bilgisayarı Kapatma**

**DİKKAT:** Veri kaybını önlemek için, bilgisayarınızı kapatmadan önce açık dosyaları kaydedip kapatın ve açık programlardan çıkın.

- 1. İşletim sistemini kapatın.
- 2. Bilgisayarın ve takılı aygıtların kapandığından emin olun. İşletim sisteminizi kapattıktan sonra bilgisayarınız ve takılı aygıtlar otomatik olarak kapanmazsa,<br>kapatmak için güç düğmesini 4 saniye boyunca basılı tutun.

# <span id="page-1-4"></span>**Güvenlik Talimatları**

Bilgisayarınızı olası zararlardan korumak ve kendi kişisel güvenliğinizi sağlamak için aşağıdaki güvenlik yönergelerini kullanın.

UYARI : Bilgisayarınızın içinde çalışmadan önce, bilgisayarınızla birlikte verilen güvenlik bilgilerini okuyun. Ek güvenlik en iyi uygulama bilgileri<br>için www.dell.com/regulatory\_compliance adresindeki Regulatory Complianc **DİKKAT:** Yalnızca yetkili bir servis teknisyeni bilgisayarınızda onarım yapmalıdır. Dell™ tarafından yetkilendirilmemiş servislerden kaynaklanan zararlar Θ garantinizin kapsamında değildir.

**DIKKAT**: Bir kabloyu çıkartırken kablonun kendisini değil, fişi veya koruyucu halkayı tutarak çekin. Bazı kablolar<br>çıkarırken, kabloyu çekmeden önce kilitleme dillerini içeriye bastırın. Konektörleri çıkartırken, konektör tutun. Ayrıca bir kabloyu bağlamadan önce, her iki konektörün yönlerinin doğru olduğundan ve doğru hizalandıklarından emin olun.

**DİKKAT:** Bilgisayarın zarar görmesini önlemek için, bilgisayarın içinde çalışmaya başlamadan önce aşağıdaki adımları uygulayın.

1. Bilgisayar kapağının çizilmesini önlemek üzere çalışma yüzeyinin düz ve temiz olmasını sağlayın.

2. [Bilgisayar](#page-1-3)ınızı kapatın (bkz. Bilgisayarı Kapatma)

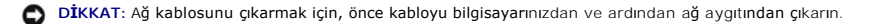

- 3. Tüm telefon veya ağ kablolarını bilgisayarınızdan çıkarın.
- 4. Bilgisayarınızı ve tüm bağlı aygıtları elektrik prizlerinden çıkarın.
- 5. Sistem kartını topraklamak için sistem bağlantısı yokken güç düğmesini basılı tutun.

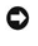

**DIKKAT**: Bilgisayarınızı**n içindeki herhangi bir şeye dokunmadan** önce, bilgisayarınızın arkasındaki metal küsm gibi boyanmamış bir metal yüzeye<br>dokunarak kendinizi topraklayın. Çalışırken, iç bileşenlere zarar verebilece

### <span id="page-3-0"></span> **Pil Değiştirme Dell™ Vostro™ A100/A180 Servis El Kitabı**

- UYARI : Bilgisayarınızın içinde çalışmadan önce, bilgisayarınızla birlikte verilen güvenlik bilgilerini okuyun. Ek güvenlik en iyi uygulama bilgileri<br>için www.dell.com/regulatory\_compliance adresindeki Regulatory Complianc
- UYARI: Hatalı bir şekilde takılırsa yeni pil patlayabilir. Pili yalnı**zca üretici tarafından önerilen tiple ya da dengi ile değ**iştirin. Kullanılmış pilleri<br>ür**eticinin yönergelerine uygun olarak atı**n.
- <span id="page-3-2"></span>1. Adı[m 10](#page-3-1) içinde doğru ayarları geri yükleyebilmek için sistem kurulumundaki tüm ekranları kaydedin (bkz. [Sistem Kurulumu\)](file:///C:/data/systems/VosA180/tr/sm/sys_setu.htm#wp1001678).
- 2. Ba[şlamadan Önce](file:///C:/data/systems/VosA180/tr/sm/before.htm#wp1180146) bölümündeki yordamları izleyin.
- 3. [Bilgisayar](file:///C:/data/systems/VosA180/tr/sm/cover_re.htm#wp1180145)ın kapağını çıkarın (bkz. Bilgisayarın Kapağını Takma).
- 4. Pil soketini bulun (bkz. [Sistem Kart](file:///C:/data/systems/VosA180/tr/sm/techov.htm#wp1195813)ı Bileşenleri).
- **DIKKAT:** Pili soketinden keskin olmayan bir nesneyle kanı**rtarak ç**ıkartacaksanız nesnenin sistem kartına değmemesine dikkat edin. Pili kanırtarak<br>**çıkartmadan önce nesnenin pil ve yuva arası**na girmiş olduğundan emin olu sistem kartına zarar verebilirsiniz.

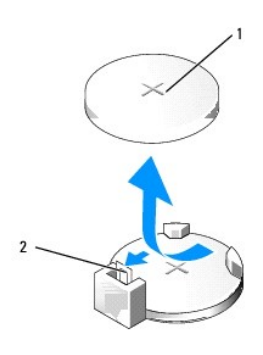

1 pil (pozitif taraf) 2 pil çıkarma kolu

- 5. Pil çıkarma kolunu pilden uzağa doğru dikkatli bir şekilde bastırarak pilin yerinden çıkmasını sağlayın.
- 6. Pili sistemden çıkarın ve uygun şekilde atın.
- 7. "+" yazılı yüzü yukarı gelecek şekilde yeni pili sokete yerleştirin ve pili yerine bastırın.

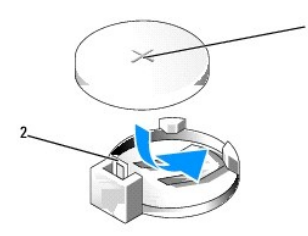

1 pil (pozitif taraf) 2 pil çıkarma kolu

- 8. [Bilgisayar](file:///C:/data/systems/VosA180/tr/sm/cover_re.htm#wp1180145)ın kapağını takın (bkz. Bilgisayarın Kapağını Takma).
- 9. Bilgisayarınızı ve aygıtlarınızı elektrik prizlerine bağlayın ve açın.
- <span id="page-3-1"></span>10. Sistem kurulumuna girin (bkz. [Sistem Kurulumu\)](file:///C:/data/systems/VosA180/tr/sm/sys_setu.htm#wp1001678) ve adı[m 1](#page-3-2) konumuna kaydettiğiniz ayarları geri yükleyin.

### <span id="page-5-0"></span> **Bilgisayarın Kapağını Takma Dell™ Vostro™ A100/A180 Servis El Kitabı**

UYARI : Bilgisayarınızın içinde çalışmadan önce, bilgisayarınızla birlikte verilen güvenlik bilgilerini okuyun. Ek güvenlik en iyi uygulama bilgileri<br>için www.dell.com/regulatory\_compliance adresindeki Regulatory Complianc

UYARI: **Elektrik çarpması, dönen fanlardan yaralanma veya diğ**er beklenmedik yaralanma risklerine kar**şı korunmak için kapağı açmadan önce**<br>her zaman bilgisayarın fi**şini elektrik prizinden çı**karın.

**DİKKAT:** Kapak çıkarıldığında sistemi desteklemek için yeterli alanın bulunduğundan emin olun; masaüstü alanından en az 30 cm (1 ft.).

- 1. Ba[şlamadan Önce](file:///C:/data/systems/VosA180/tr/sm/before.htm#wp1180146) bölümündeki yordamları izleyin.
- 2. Bilgisayar kapağı yukarı gelecek şekilde bilgisayarınızı yan yatırın.

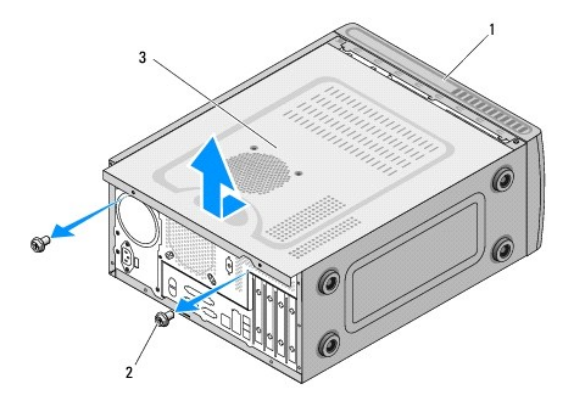

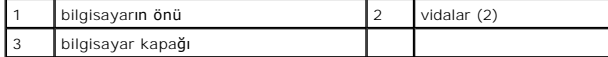

- <span id="page-5-1"></span>3. Phillips tornavida kullanarak, kapağı tutan iki vidayı çıkarın.
- 4. Bilgisayar kapağını bilgisayarın önünden uzağa doğru çekerek ve kaldırarak serbest bırakın.
- <span id="page-5-2"></span>5. Kapağı güvenli bir yere koyun.

**NOT:** Diğer taraftaki bilgisayar kapağını **çıkarmak için, ç**ıkarılmamı**ş** kapak yukarı bakacak şekilde bilgisayarı yana yatırın ve <u>adım 3</u> ila <u>adı[m 5](#page-5-2)</u><br>adımlarını uygulayın.

6. Bilgisayar kapağını yerine takmak için, çıkarma prosedürünü ters yönde uygulayın.

# <span id="page-6-0"></span>**İşlemciyi Değiştirme (Yalnız Dell™ Vostro™ A180) Dell™ Vostro™ A100/A180 Servis El Kitabı**

- UYARI : Bilgisayarınızın içinde çalışmadan önce, bilgisayarınızla birlikte verilen güvenlik bilgilerini okuyun. Ek güvenlik en iyi uygulama bilgileri<br>için www.dell.com/regulatory\_compliance adresindeki Regulatory Complianc 0 **DIKKAT:** Donanı**m** çıkarma ve takma konusunu bilmiyorsanız aşağıdaki adımları gerçekleştirmeyin. Bu adımların hatalı bir şekilde gerçekleştirilmesi sistem<br>kartınıza zarar verebilir. Teknik servis için bkz. *Kurulum ve Hız*
- 1. Ba[şlamadan Önce](file:///C:/data/systems/VosA180/tr/sm/before.htm#wp1180146) bölümündeki yordamları izleyin.
- 2. [Bilgisayar](file:///C:/data/systems/VosA180/tr/sm/cover_re.htm#wp1180145)ın kapağını çıkarın (bkz. Bilgisayarın Kapağını Takma).

UYARI: Plastik bir koruma plakasının olmasına rağmen, ısı emici düzeneği normal çalışma sırasında çok sıcak olabilir. Dokunmadan önce **soğuması için yeterli zaman geçtiğinden emin olun.**

- 3. Güç kablolarını, sistem kartı üzerindeki ATX\_POWER ve ATX\_CPU konektörlerinden (bkz. [Sistem Kart](file:///C:/data/systems/VosA180/tr/sm/techov.htm#wp1195813)ı Bileşenleri) çıkarın.
- 4. İşlemci fanını ve ısı emici düzeneği bilgisayardan çıkarın (bkz. İşlemci Fanı ve Isı Emici Aksamını Değiştirme (Yaln[ız Dell™ Vostro™ A180\)](file:///C:/data/systems/VosA180/tr/sm/fan.htm#wp1184839)).

**NOT:** Yeni işlemci için yeni bir ısı emici gerekmiyorsa, işlemciyi yerine yerleştirdiğinizde orijinal ısı emici düzeneği yeniden kullanın.

- 5. Tutucu tırnaktan serbest kalmasını sağlamak için serbest bırakma koluna bastırın ve aşağı ve dışarı doğru itin.
- 6. İşlemci kapağını açın.

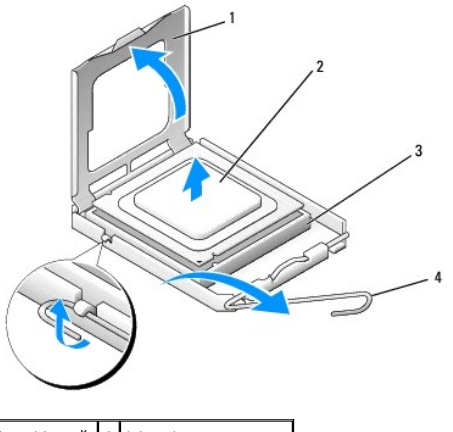

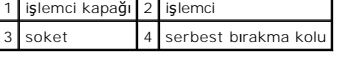

**DİKKAT:** İşlemciyi yerine yerleştirirken soket içindeki pimlerin hiçbirine dokunmayın veya herhangi bir nesnenin soketteki pimlerin üzerine düşmesine izin vermeyin.

7. Soketten çıkarmak için işlemciyi kaldırın, güveni ve sağlam bir yere koyun.

Soketin yeni işlemciye hazır olması için serbest bırakma kolunu serbest konumda bırakın.

**DİKKAT:** Bilgisayarın arkasındaki boyanmamış metal yüzeye dokunarak kendinizi topraklayın.

**DİKKAT:** İşlemciye ve açtığınızda bilgisayara kalıcı bir hasar vermemek için işlemciyi yuvaya doğru bir şekilde yerleştirmelisiniz.

8. Yeni işlemcinin paketini açın, işlemcinin alt tarafına dokunmamaya dikkat edin.

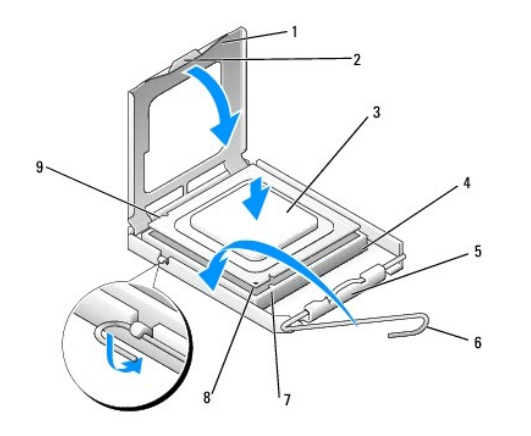

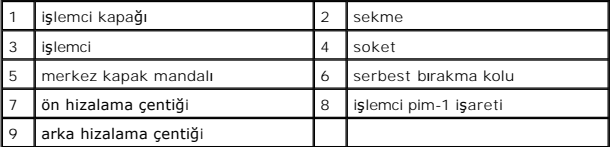

9. Soketteki serbest bırakma kolu tam olarak uzatılmamışsa bu konuma getirin.

**DIKKAT:** Soket pinleri hassastı**r. Zarar vermemek için, iş**lemcinin soketle doğru bir şekilde hizalandığından emin olun ve işlemciyi takarken aşırı bir güç<br>kullanmayın. Sistem kartındaki pinlere dokunmamaya ve bunları eğm

10. İşlemci üzerindeki ön ve arka hizalama çentiklerini, soket üzerindeki ön ve arka hizalama çentikleriyle alıştırın.

11. İşlemcinin ve soketin pim-1 köşelerini hizalayın.

12. İşlemciyi sokete hafifçe yerleştirin ve doğru şekilde konumlandırıldığından emin olun.

13. İşlemci sokete tam olarak oturduğunda işlemci kapağını kapatın.

İşlemci kapağı üzerindeki tırnağın, soket üzerindeki merkez kapak mandalı altında konumlandırıldığından emin olun.

14. Soket serbest bırakma kolunu sokete doğru döndürün ve işlemciyi sabitlemek için yerine oturtun.

15. Isı emicisinin altından termal gresi temizleyin.

**DİKKAT:** Yeni termal gres uyguladığınızdan emin olun. Yeni termal gres en uygun işlemci performansı için bir gereklilik olan yeterli termal birleştirmeyi<br>sağlamak için önemlidir.

16. İşlemcinin üzerine gerektiği kadar yeni termal gres uygulayın.

**DİKKAT:** İşlemci fanı ve ısı emici düzeneğin doğru şekilde oturduğundan ve sağlam olduğundan emin olun.

- 17. İşlemci fanını ve ısı emici düzeneği yerine takın (bkz. İşlemci Fanı ve Isı Emici Aksamını Değiştirme (Yaln[ız Dell™ Vostro™ A180\)](file:///C:/data/systems/VosA180/tr/sm/fan.htm#wp1184839)).
- 18. Sistem kartı üzerindeki, ATX\_POWER ve ATX\_CPU konektörlerinin (bkz. [Sistem Kart](file:///C:/data/systems/VosA180/tr/sm/techov.htm#wp1195813)ı Bilesenleri) güç kablolarını takın.
- 19. [Bilgisayar](file:///C:/data/systems/VosA180/tr/sm/cover_re.htm#wp1180145)ın kapağını takın (bkz. Bilgisayarın Kapağını Takma).
- 20. Bilgisayarınızı ve aygıtlarınızı elektrik prizlerine bağlayın ve açın.

### <span id="page-8-0"></span> **Sürücüleri Değiştirme Dell™ Vostro™ A100/A180 Servis El Kitabı**

- [Sabit Sürücüyü Değ](#page-8-1)iştirme
- [Optik Sürücüyü Yerine Takma](#page-9-0)

 $\triangle$ UYARI : Bilgisayarınızın içinde çalışmadan önce, bilgisayarınızla birlikte verilen güvenlik bilgilerini okuyun. Ek güvenlik en iyi uygulama bilgileri<br>için www.dell.com/regulatory\_compliance adresindeki Regulatory Complianc

**NOT:** Sistem IDE cihazlarını desteklemez.

# <span id="page-8-1"></span>**Sabit Sürücüyü Değiştirme**

**DİKKAT:** Saklamak istediğiniz veriler içeren bir sabit sürücüyü değiştiriyorsanız, bu yordama başlamadan önce verilerinizi yedekleyin.

- 1. Ba[şlamadan Önce](file:///C:/data/systems/VosA180/tr/sm/before.htm#wp1180146) bölümündeki yordamları izleyin.
- 2. [Bilgisayar](file:///C:/data/systems/VosA180/tr/sm/cover_re.htm#wp1180145) kapağını her iki taraftan çıkarın (bkz. Bilgisayarın Kapağını Takma).
- 3. Güç ve veri kablolarını sürücüden çıkarın.

**NOT: Sabit sürücüyü hemen takmayacaksanı**z, veri kablosunun diğer ucunu sistem kart**ından ç**ıkarın ve yan tarafa koyun. Veri kablosunu daha<br>**sonra bir sabit sürücü takmak için kullanabilirsiniz.** 

4. Sabit sürücüyü kasaya bağlayan dört vidayı sökün.

**DİKKAT:** Sabit sürücüyü çıkartırken veya değiştirirken sabit sürücü devre kartının çizilmediğinden emin olun.

5. Sürücüyü bilgisayarın önünden dışarı doğru kaydırın.

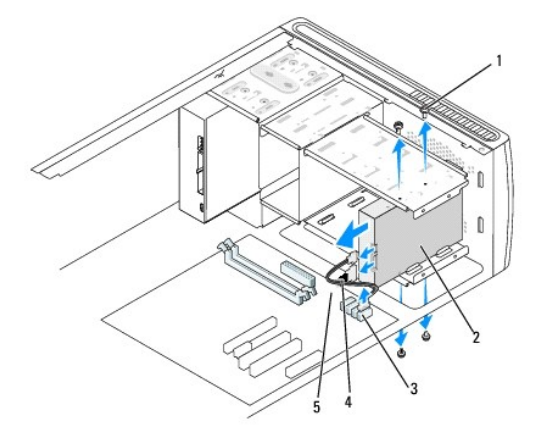

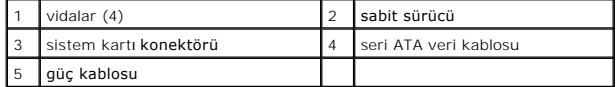

- 6. Sürücüyü değiştiriyor veya yeni bir tane takıyorsanız, bilgisayarınız için yapılandırılmış olduğunu doğrulamak için sürücü belgelerini kontrol edin.
- 7. Sabit sürücüyü sabit sürücü yuvasına kaydırın.
- 8. Sabit sürücüdeki dört vida deliğini sabit sürücü yuvasındaki vida delikleriyle hizalayın.
- 9. Sabit sürücüyü kasaya sabitleyen dört vidayı yerine takın.
- 10. Güç ve veri kablolarını sürücüye bağlayın.
- 11. Tüm kabloların doğru bir şekilde bağlanmasını ve sıkı bir şekilde yerine oturmasını sağlayın.
- 12. [Bilgisayar](file:///C:/data/systems/VosA180/tr/sm/cover_re.htm#wp1180145) kapağını her iki taraftan çıkarın (bkz. Bilgisayarın Kapağını Takma).
- 13. Bilgisayarınızı ve aygıtlarınızı elektrik prizlerine bağlayın ve açın.

# <span id="page-9-0"></span>**Optik Sürücüyü Yerine Takma**

- 1. Ba[şlamadan Önce](file:///C:/data/systems/VosA180/tr/sm/before.htm#wp1180146) bölümündeki yordamları izleyin.
- 2. [Bilgisayar](file:///C:/data/systems/VosA180/tr/sm/cover_re.htm#wp1180145)ın kapağını çıkarın (bkz. Bilgisayarın Kapağını Takma).
- 3. Güç kablosunu ve optik sürücü veri kablosunu sürücüden çıkarın.

**NOT:** Bilgisayarınızdan sadece optik sürücüyü çıkarıyorsanız ve o anda takmayacaksanız, veri kablosunu sistem kartından çıkarıp bir yere koyun.

- 4. Optik sürücüyü kasaya bağlayan dört vidayı sökün.
- 5. Optik sürücüyü bilgisayarın önünden dışarı doğru itin ve kaydırın.

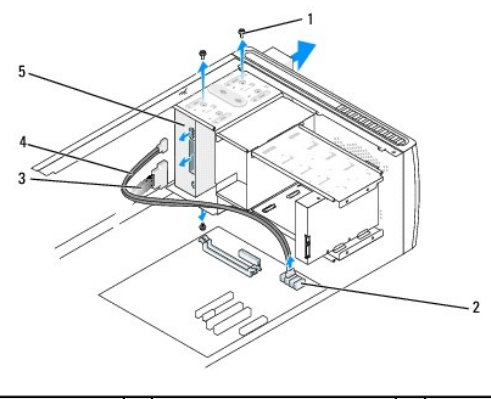

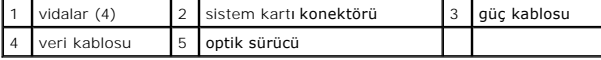

- 6. Optik sürücüyü yerine takmak için, sürücüyü yavaşça yerine sürün.
- 7. Optik sürücüdeki vida deliklerini optik sürücü yuvasındaki vida delikleriyle hizalayın.
- 8. Optik sürücüyü kasaya sabitleyen dört vidayı yerine takın.
- 9. Güç ve veri kablolarını sürücüye bağlayın.
- 10. [Bilgisayar](file:///C:/data/systems/VosA180/tr/sm/cover_re.htm#wp1180145) kapağını her iki taraftan çıkarın (bkz. Bilgisayarın Kapağını Takma).
- 11. Bilgisayarınızı ve aygıtları elektrik prizine bağlayın ve açın.

**NOT:** Yeni bir sürücü taktıysanız, sürücü çalışması için gerekli olan herhangi bir yazılımı kurma hakkında yönergeler için sürücüyle verilen belgelere bakın.

# <span id="page-10-0"></span>**İşlemci Fanı ve Isı Emici Aksamını Değiştirme (Yalnız Dell™ Vostro™ A180)**

**Dell™ Vostro™ A100/A180 Servis El Kitabı** 

 $\triangle$ UYARI : Bilgisayarınızın içinde çalışmadan önce, bilgisayarınızla birlikte verilen güvenlik bilgilerini okuyun. Ek güvenlik en iyi uygulama bilgileri<br>için www.dell.com/regulatory\_compliance adresindeki Regulatory Complianc  $\bigwedge$ UYARI: **Elektrik çarpması, dönen fanlardan yaralanma veya diğ**er beklenmedik yaralanma risklerine kar**şı korunmak için kapağı açmadan önce**<br>her zaman bilgisayarın fi**şini elektrik prizinden çı**karın. WYARI: Plastik bir koruma plakasının olmasına rağmen, ısı emici fan düzeneği normal çalışma sırasında çok sıcak olabilir. Dokunmadan önce **soğuması için yeterli zaman geçtiğinden emin olun. DİKKAT:** İşlemci fanını ve ısı emici düzeneği çıkardığınızda fan bıçaklarına dokunmayın. Bu, fana zarar verebilir. **DİKKAT:** Isı emicili işlemci fanı tek bir birimdir. Fanı ayrı olarak çıkarmaya çalışmayın. 1. Ba[şlamadan Önce](file:///C:/data/systems/VosA180/tr/sm/before.htm#wp1180146) bölümündeki yordamları izleyin. 2. [Bilgisayar](file:///C:/data/systems/VosA180/tr/sm/cover_re.htm#wp1180145)ın kapağını çıkarın (bkz. Bilgisayarın Kapağını Takma). 3. İşlemci fan kablosunu sistem kartındaki CPU\_FAN konektöründen çıkarın (bkz. [Sistem Kart](file:///C:/data/systems/VosA180/tr/sm/techov.htm#wp1195813)ı Bileşenleri).

- 4. İşlemci fanı ve ısı emici düzenek üzerinden geçen herhangi bir kabloyu dikkatli bir şekilde hareket ettirin.
- 5. İşlemci fanını ve ısı emici aksamını sistem kartına sabitleyen dört tutucu vidayı gevşetin.
- 6. Isı emici düzeneği yukarı doğru yavaşça döndürün ve bilgisayardan çıkarın. Termal gres yukarı bakacak şekilde üzerindeki ısı emici düzeneği bir kenara koyun.

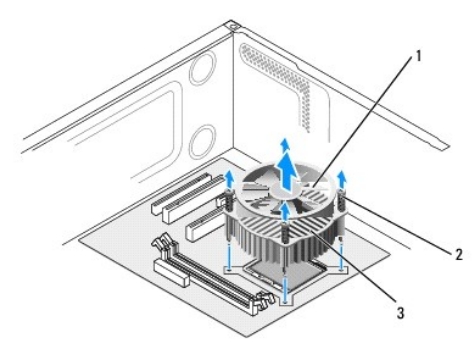

1 işlemci fanı 2 vidalar (4) 3 işlemci fanı ve ısı emici düzenek

7. Isı emicisinin altından termal gresi temizleyin.

**NOT:** Yeni termal gres uyguladığınızdan emin olun. Yeni termal gres en uygun işlemci performansı için bir gereklilik olan yeterli termal birleştirmeyi sağlamak için önemlidir.

- 8. İşlemci fanını ve ısı emici düzeneği yeniden kurmak için sistem kartındaki dört metal vida deliği çıkıntısı ile işlemci fanındaki tutucu vidaları hizalayın.
- 9. Isı emici aksamını sistem kartına sabitleyen dört tutucu vidayı sıkıştırın.

**NOT:** İşlemci fanı ve ısı emici düzeneğin doğru şekilde oturduğundan ve sağlam olduğundan emin olun.

**DIKKAT**: Sistem kartındaki CPU\_FAN konektörü dört pimlidir ve işlemci fanı kablosunda üç delik bulunur. Pimlere zarar gelmesini önlemek için işlemci fanı<br>kablosundaki delikleri sistem kartındaki CPU\_FAN konektörüyle hizal

10. İşlemci fanını CPU\_FAN sistem kartı konektörüne bağlayın (bkz. [Sistem Kart](file:///C:/data/systems/VosA180/tr/sm/techov.htm#wp1195813)ı Bileşenleri)

11. [Bilgisayar](file:///C:/data/systems/VosA180/tr/sm/cover_re.htm#wp1180145)ın kapağını takın (bkz. Bilgisayarın Kapağını Takma).

12. Bilgisayarınızı ve aygıtları elektrik prizine bağlayın ve açın.

# <span id="page-12-0"></span> **Ön Paneli Değiştirme**

**Dell™ Vostro™ A100/A180 Servis El Kitabı** 

UYARI : Bilgisayarınızın içinde çalışmadan önce, bilgisayarınızla birlikte verilen güvenlik bilgilerini okuyun. Ek güvenlik en iyi uygulama bilgileri<br>için www.dell.com/regulatory\_compliance adresindeki Regulatory Complianc

- 1. Ba[şlamadan Önce](file:///C:/data/systems/VosA180/tr/sm/before.htm#wp1180146) bölümündeki yordamları izleyin.
- 2. [Bilgisayar](file:///C:/data/systems/VosA180/tr/sm/cover_re.htm#wp1180145) kapağını her iki taraftan çıkarın (bkz. Bilgisayarın Kapağını Takma).
- 3. Bilgisayarı düz bir yüzeye dikey olarak yerleştirin.
- 4. Sistem kartındaki ön panel konektöründe (FP1) bulunan güç düğmesi kablosu ile sabit sürücü etkinlik ışığı kablosunu sökün.
- 5. Güç düğmesi kablosunu tutan kablo bağlantısını ve kasaya giden sabit sürücü etkinlik ışığı kablosunu kesin.
- 6. Ön paneli çıkarmak için tırnaklara dışarı doğru basın ve ön paneli çekerek bilgisayardan çıkarın.

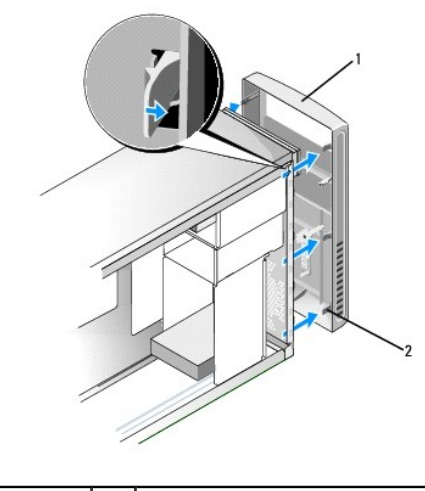

1 ön panel  $\begin{vmatrix} 2 & 0 \end{vmatrix}$  ön panel tırnakları (6)

- 7. Ön paneli yerine takmak için altı ön panel tırnağını ön panel menteşelerine hizalayın ve yerleştirin.
- 8. Ön paneli, yerine oturana kadar bilgisayarın önüne doğru itin.
- 9. Sistem kartındaki ön panel konektörüne (FP1) giden güç düğmesi kablosu ile sabit sürücü etkinlik ışığı kablosunu takın.
- 10. [Bilgisayar](file:///C:/data/systems/VosA180/tr/sm/cover_re.htm#wp1180145) kapağını her iki taraftan çıkarın (bkz. Bilgisayarın Kapağını Takma).

# <span id="page-13-0"></span> **Ön G/Ç Panelini Takma**

**Dell™ Vostro™ A100/A180 Servis El Kitabı** 

UYARI : Bilgisayarınızın içinde çalışmadan önce, bilgisayarınızla birlikte verilen güvenlik bilgilerini okuyun. Ek güvenlik en iyi uygulama bilgileri<br>için www.dell.com/regulatory\_compliance adresindeki Regulatory Complianc

- 1. Ba[şlamadan Önce](file:///C:/data/systems/VosA180/tr/sm/before.htm#wp1180146) bölümündeki yordamları izleyin.
- 2. [Bilgisayar](file:///C:/data/systems/VosA180/tr/sm/cover_re.htm#wp1180145)ın kapağını çıkarın (bkz. Bilgisayarın Kapağını Takma).
- 3. Ön paneli çıkarın (bkz. [Ön Paneli Değ](file:///C:/data/systems/VosA180/tr/sm/front.htm#wp1187708)istirme).
- 4. Bilgisayarı düz bir yüzeye yatay olarak yerleştirin.
- 5. Sistem kartından G/Ç paneline bağlı olan tüm kabloların bağlantısını kesin.
- 6. Kasaya giden kabloları sabitleyen kablo bağlantısını kesin.
- 7. G/Ç panelini kasaya bağlayan vidayı çıkartın.
- 8. Mevcut G/Ç panelini bilgisayardan dikkatli bir şekilde çıkartın.

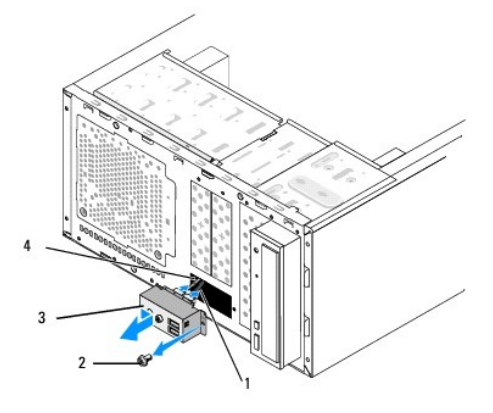

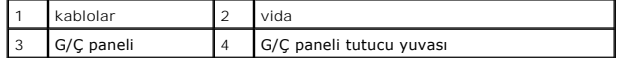

- 9. Yeni bir G/Ç paneli takmak için, G/Ç paneli tutucusunu G/Ç paneli tutucu yuvasıyla hizalayın ve içine kaydırın.
- 10. G/Ç panelini kasaya bağlayan vidayı yerine takın.
- 11. Kabloları sistem kartına yeniden bağlayın.
- 12. Ön paneli takın (bkz. [Ön Paneli Değ](file:///C:/data/systems/VosA180/tr/sm/front.htm#wp1187708)istirme).
- 13. [Bilgisayar](file:///C:/data/systems/VosA180/tr/sm/cover_re.htm#wp1180145)ın kapağını takın (bkz. Bilgisayarın Kapağını Takma).
- 14. Bilgisayarınızı ve aygıtları elektrik prizine bağlayın ve açın.

# <span id="page-14-0"></span> **Bellek Modüllerini Değiştirme**

**Dell™ Vostro™ A100/A180 Servis El Kitabı** 

UYARI : Bilgisayarınızın içinde çalışmadan önce, bilgisayarınızla birlikte verilen güvenlik bilgilerini okuyun. Ek güvenlik en iyi uygulama bilgileri<br>için www.dell.com/regulatory\_compliance adresindeki Regulatory Complianc

- 1. Ba[şlamadan Önce](file:///C:/data/systems/VosA180/tr/sm/before.htm#wp1180146) bölümündeki yordamları izleyin.
- 2. [Bilgisayar](file:///C:/data/systems/VosA180/tr/sm/cover_re.htm#wp1180145)ın kapağını çıkarın (bkz. Bilgisayarın Kapağını Takma).
- 3. Bellek modüllerini sistem kartına yerleştirin (bkz. [Sistem Kart](file:///C:/data/systems/VosA180/tr/sm/techov.htm#wp1195813)ı Bileşenleri).
- 4. Bellek modülü konektörünün iki ucundaki emniyet klipslerine basın.

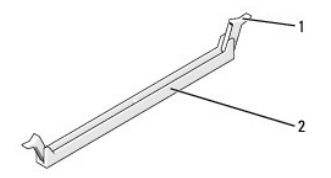

 $\frac{1}{2}$  bellek modülü konektörü

5. Modülü kavrayın ve yukarı doğru çekin.

Modül çıkarmakta zorlanırsanız, modülü konektörden çıkarmak için yavaşça ileri ve geri itin.

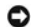

**DİKKAT:** ECC bellek modülleri takmayın.

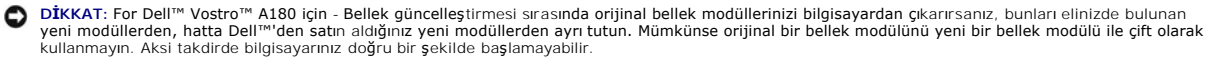

**NOT:** Vostro A180 için — PC2-5300 (DDR2 667-MHz) ve PC2-6400 (DDR2 800-MHz) belleklerinin karışık bir çiftini takarsanız, bellek takılı olan en yavaş modülün hızında çalışır.

6. Bilgisayar modelinize bağlı olarak bellek modüllerini kurmak için aşağıdaki yönergeleri takip edin:

**Vostro A100 için** — DIMM 1 konektörüne tek bir bellek modülü taktığınızdan emin olun.

**Vostro A180 için** — Diğer konektöre bir modül takmadan önce, işlemciye en yakın konektör olan DIMM 1 konektörüne tek bir bellek modülünün takılı olduğundan emin olun.

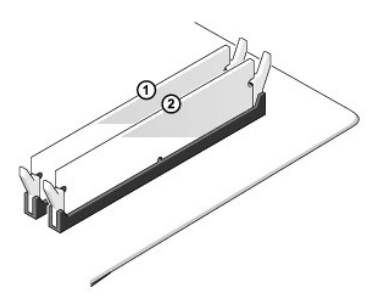

7. Modülün altındaki çentiği, konektör yuvasındaki tırnakla hizalayın.

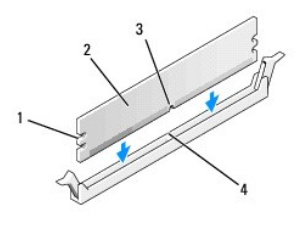

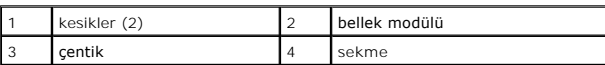

**DİKKAT:** Bellek modülünün zarar görmemesi için, modülü her iki ucuna da eşit güç uygulayarak, konektöre düz bir şekilde bastırın.

8. Modül bağlantıları yerine oturana kadar modülü itin.

Modülü doğru bir şekilde yerleştirirseniz, emniyet klipsleri modülün uçlarındaki kesiklere oturur.

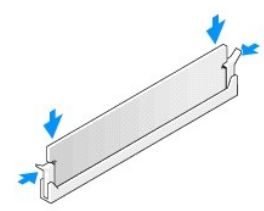

- 9. [Bilgisayar](file:///C:/data/systems/VosA180/tr/sm/cover_re.htm#wp1180145)ın kapağını takın (bkz. Bilgisayarın Kapağını Takma).
- 10. Bilgisayarınızı ve aygıtlarınızı elektrik prizlerine bağlayın ve açın.
- 11. Bellek boyutunun değiştiğini bildiren bir ileti göründüğünde devam etmek için <F1> tuşuna basın.
- 12. Bilgisayarınızda oturum açın.
- 13. Microsoft® Windows® masaüstünüzdeki **Bilgisayarım** simgesini sağ tıklatıp **Özellikler** öğesine basın.
- 14. **Genel** sekmesini tıklatın.
- 15. Belleğin doğru bir şekilde takıldığını doğrulamak için, gösterilen bellek (RAM) boyutunu kontrol edin.

<span id="page-16-0"></span>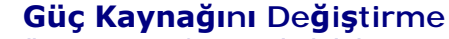

**Dell™ Vostro™ A100/A180 Servis El Kitabı** 

- UYARI : Bilgisayarınızın içinde çalışmadan önce, bilgisayarınızla birlikte verilen güvenlik bilgilerini okuyun. Ek güvenlik en iyi uygulama bilgileri<br>için www.dell.com/regulatory\_compliance adresindeki Regulatory Complianc
- UYARI: **Elektrik çarpması, dönen fanlardan yaralanma veya diğ**er beklenmedik yaralanma risklerine kar**şı korunmak için kapağı açmadan önce**<br>her zaman bilgisayarın fi**şini elektrik prizinden çı**karın.
- 1. Ba[şlamadan Önce](file:///C:/data/systems/VosA180/tr/sm/before.htm#wp1180146) bölümündeki yordamları izleyin.
- 2. [Bilgisayar](file:///C:/data/systems/VosA180/tr/sm/cover_re.htm#wp1180145)ın kapağını çıkarın (bkz. Bilgisayarın Kapağını Takma).
- **DİKKAT:** Güç kaynağı kablosunu çıkarmadan önce her güç konektörünün yerine ve numarasına dikkat edin.
- 3. Güç kaynağından çıkan DC güç kablolarını izleyin ve takılı güç kablolarını çıkarın.
	- **NOT**: Sistem kartı **ve sürücülerden ç**ıkar**ırken DC güç kabloları**nın bilgisayar kasasındaki tırnakların altından nasıl **geçtiğ**ine dikkat edin. Kabloların<br>sıkışmasını veya kıvrılmasını **engellemek için, bu kabloları** tak
- 4. Güç kaynağını bilgisayar kasasının arkasına bağlayan dört vidayı çıkarın.

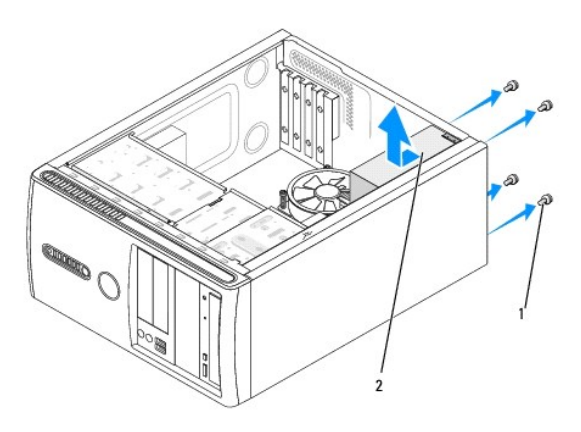

# 1 vidalar (4) 2 güç kaynağı

- 5. Güç kaynağını dışarı çekip kaldırarak çıkarın.
- 6. Yeni güç kaynağını bilgisayarın arkasına doğru kaydırın.

UYARI: Vidalar sistem topraklamasın**ın önemli parçası** oldu**ğundan tüm vidalar**ın yerine takılıp sıkıştırılması **gerekir; aksi halde elektrik çarpması**<br>meydana gelebilir.

7. Güç kaynağını bilgisayar kasasının arkasına tespit eden tüm vidaları yerine takın ve sıkıştırın.

**DİKKAT:** DC güç kablolarını kasa tırnaklarının altından geçirin. Kabloların zarar görmesini engellemek için kablolar doğru şekilde geçirilmelidir.

8. DC güç kablolarını sistem kartına ve sürücülere bağlayın.

**NOT:** Tüm kablo bağlantılarının sağlamlığını denetleyin.

- 9. [Bilgisayar](file:///C:/data/systems/VosA180/tr/sm/cover_re.htm#wp1180145)ın kapağını takın (bkz. Bilgisayarın Kapağını Takma).
- 10. Bilgisayarınızı ve aygıtları elektrik prizine bağlayın ve açın.

<span id="page-18-0"></span>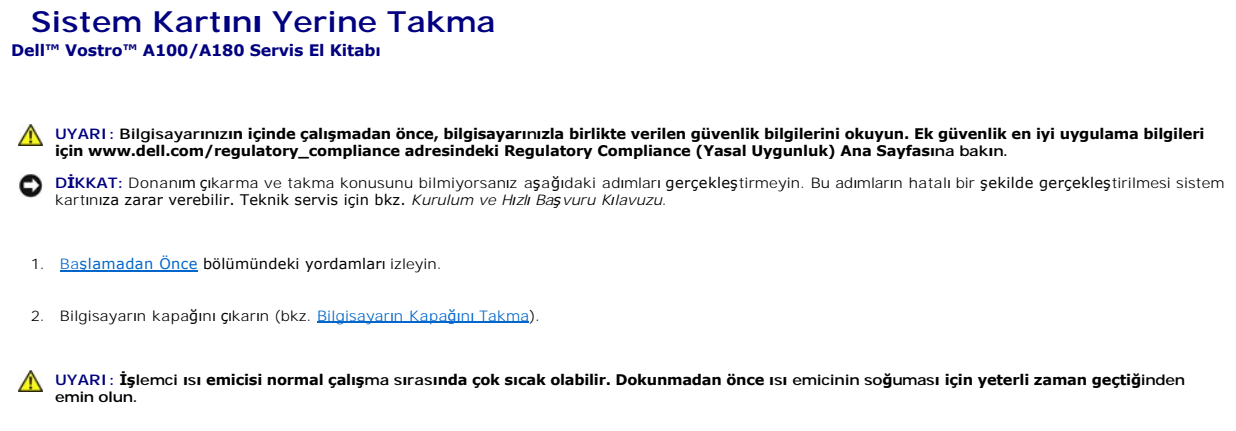

- 3. Uygunsa, işlemciyi çıkarın (bkz. İslemciyi Değiştirme (Yaln[ız Dell™ Vostro™ A180\)](file:///C:/data/systems/VosA180/tr/sm/cpu.htm#wp1185253)).
- 4. Bellek modüllerini çıkarın (bkz. [Bellek Modüllerini Değ](file:///C:/data/systems/VosA180/tr/sm/memory.htm#wp1190059)iştirme) ve kart değiştirildikten sonra bellek modüllerinin aynı yere takılmaları için her bir bellek konektöründen hangi bellek modülünün çıkarıldığını not edin.

**DİKKAT:** Çıkarmadan önce her kablonun yönüne ve yerine dikkatlice bakın, böylece kabloları tekrar doğru geçirdiğinizden emin olun. Hatalı geçirilen veya çıkarılmış kablo bilgisayar sorunlarına neden olabilir.

- 5. Sistem kartından bütün kabloları sökün.
- 6. Sistem kartını tutan vidaları uygun biçimde çıkarın.
	- l For Dell™ Vostro™ A100 için, sistem kartını tutan dört vidayı çıkarın.

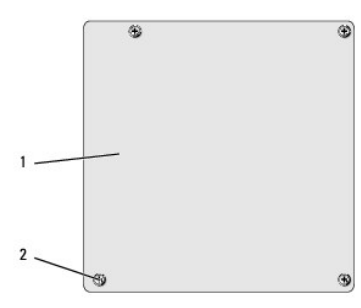

1 sistem kartı 2 vidalar (4)

l Dell Vostro A180 için, sistem kartını tutan altı vidayı çıkarın.

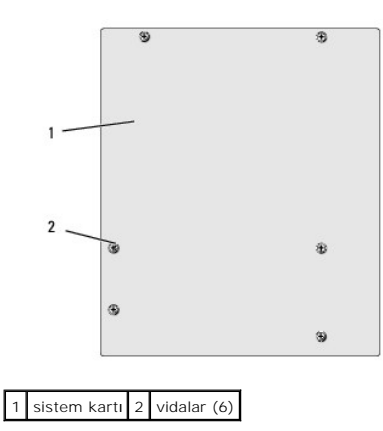

7. Sistem kartını kasadan ayırın.

- **DİKKAT:** Sistem kartını değiştirecekseniz, sistem kartını varolan kartla görsel olarak karşılaştırıp, doğru parçaya sahip olduğunuzdan emin olun.
- **NOT:** Yeni sistem kartındaki bazı bileşenler ve konektörler varolan sistem kartındaki karşılık gelen konektörlerden farklı yerlerde olabilir.

**NOT:** Değiştireceğiniz sistem kartındaki atlama teli ayarları fabrikada ayarlanmış olarak gelir.

8. Sistem kartındaki vida deliklerini kasanın üzerindeki vida delikleriyle hizalayın.

- 9. Sistem kartını kasaya sabitleyen vidaları takın.
- 10. Sistem kartından çıkarmış olduğunuz kabloları bağlayın.
- 11. Uygunsa, işlemciyi çıkarın (bkz. İşlemciyi Değiştirme (Yaln[ız Dell™ Vostro™ A180\)](file:///C:/data/systems/VosA180/tr/sm/cpu.htm#wp1185253)).

**DİKKAT:** Isı emici düzeneğinin doğru ve güvenli bir şekilde takılmasına dikkat edin.

- 12. Bellek modüllerini, aynı konuma gelmelerine dikkat ederek çıkarıldıkları bellek modülü konektörlerine takın (bkz. [Bellek Modüllerini Değ](file:///C:/data/systems/VosA180/tr/sm/memory.htm#wp1190059)iştirme)
- 13. Sistem kartındaki tüm ek kartları yerine takın.
- 14. [Bilgisayar](file:///C:/data/systems/VosA180/tr/sm/cover_re.htm#wp1180145)ın kapağını takın (bkz. Bilgisayarın Kapağını Takma).
- 15. Bilgisayarınızı ve aygıtları elektrik prizine bağlayın ve açın.
- 16. Sistem BIOS'unu gerektiği gibi gönderin.

**NOT:** Sistem BIOS'unu sıfırlama hakkında bilgi için bkz. [BIOS'u S](file:///C:/data/systems/VosA180/tr/sm/sys_setu.htm#wp998685)ıfırlama.

#### <span id="page-20-0"></span> **Sistem Kurulumu Dell™ Vostro™ A100/A180 Servis El Kitabı**

- [Genel Bak](#page-20-1)ıs
- [CMOS Ayarlar](#page-23-0)ını Sıfırlama
- [BIOS'u S](#page-24-1)ıfırlama

### <span id="page-20-1"></span>**Genel Bakış**

Sistem kurulumunu şunları yapmak için kullanın:

- 1 Bilgisayarınıza herhangi bir donanım ekledikten veya bir donanımı değiştirdikten ya da çıkardıktan sonra sistem yapılandırma bilgilerini değiştirmek için
- l Kullanıcı parolası gibi kullanıcı tarafından belirlenebilen bir seçeneği ayarlamak veya değiştirmek için
- l Geçerli bellek miktarını okumak veya takılı sabit sürücü türünü ayarlamak için

**DİKKAT:** Uzman bir bilgisayar kullanıcısı değilseniz, bu program ayarlarını değiştirmeyin. Bazı değişiklikler bilgisayarınızın doğru çalışmamasına neden olabilir.

<span id="page-20-2"></span>**NOT:** Sistem kurulumunu kullanmadan önce ileride kullanmak üzere sistem kurulumu ekran bilgilerini bir yere not etmeniz önerilir.

# **Sistem Kurulumuna Girme**

- 1. Bilgisayarınızı açın (veya yeniden başlatın).
- 2. Mavi DELL™ logosu görüntülendiğinde, F2 isteminin görünmesini bekleyin ve sonra hemen <F2>'ye basın.
	- **NOT:** F2 istemi klavyenin başlatılmış olduğunu belirtir. Bu istem çok hızlı bir şekilde görünebilir, bu nedenle görünmesini dikkatle bekleyin ve sonra <F2>'ye basın. İstemde bulunulmadan önce <F2>'ye basarsanız, bu tuş vuruşu kaybolur. Fazla uzun süre beklediyseniz ve işletim sistemi logosu görünürse, Microsoft<sup>®</sup> Windows<sup>®</sup> masaüstünü görene kadar bekleyin. Bu durumda bilgisayarınızı kapatın (bkz. [Bilgisayar](file:///C:/data/systems/VosA180/tr/sm/before.htm#wp1180391)ı Kapatma) ve yeniden deneyin.

#### **System Setup Ekranları**

Sistem kurulum ekranında bilgisayarınız için geçerli veya değiştirilebilir yapılandırma bilgileri görüntülenir. Ekrandaki bilgiler üç alana bölünmüştür: Seçenekler listesi, etkin seçenekler alanı ve tuş işlevler

**Options List** (Seçenekler Listesi) — Bu alan sistem ayar penceresinin üzerinde görünür. Sekmeli seçenekler, bilgisayarınızın yapılandırmasını tanımlayan takılı donanım, güç dönüşümü ve güvenlik özellikleri gibi özellikleri içermektedir.

**Option Field (**Seçenek Alanı) — Bu alan her bir seçenek hakkında bilgi içerir. Bu alanda geçerli ayarlarınızı görüntüleyebilir ve ayarlarınızda değişiklikler<br>yapabilirsiniz. Bir seçeneği vurgulamak için sağ ve sol ok tuşl

**Help Field** (Yardım Alanı) — Bu alan belirlenen seçeneklere dayalı olarak içeriğe duyarlı yardım sağlar.

**Key Functions** (Tuş İşlevleri) — Option Field (Seçenek Alanı) altında görünür ve etkin sistem kurulumu alanındaki tuşları ve onların işlevlerini listeler.

### **Sistem Kurulum Seçenekleri — Dell™ Vostro™ A100**

**NOT:** Bilgisayarınıza ve takılı aygıtlara bağlı olarak, bu bölümde listelenen öğeler tam olarak listelenen şekilde görünebilir veya görünmeyebilir.

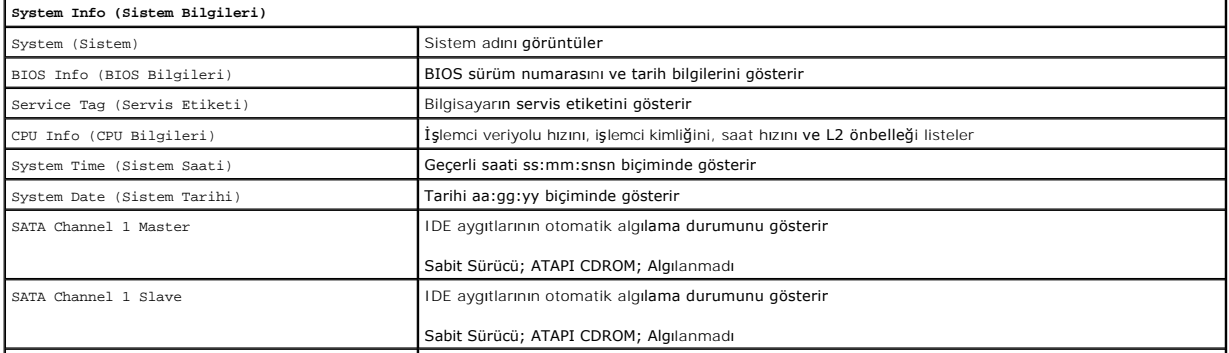

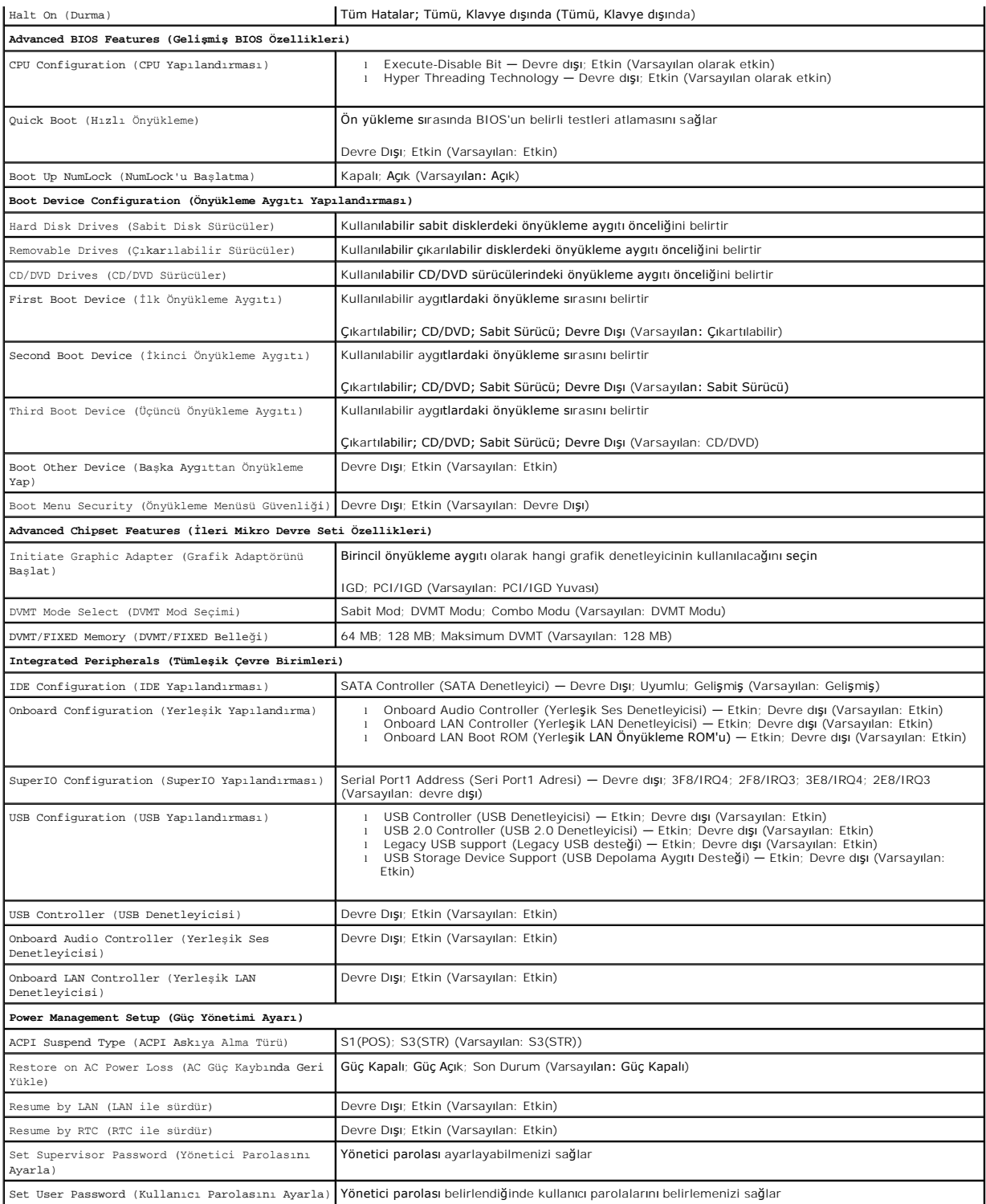

# **Sistem Kurulum Seçenekleri — Dell Vostro A180**

**NOT:** Bilgisayarınıza ve takılı aygıtlara bağlı olarak, bu bölümde listelenen öğeler tam olarak listelenen şekilde görünebilir veya görünmeyebilir.

**System Info (Sistem Bilgileri)**

BIOS Info (CPU Bilgileri) BIOS sürüm numarasını ve tarih bilgilerini gösterir

![](_page_22_Picture_530.jpeg)

![](_page_23_Picture_510.jpeg)

# **Boot Sequence (Önyükleme Sırası)**

Bu özellik aygıtlar için önyükleme sırasını değiştirmenizi sağlar.

#### **Boot Options (Önyükleme Seçenekleri)**

- l **Hard Drive** (Sabit Sürücü) Bilgisayar birincil sabit sürücüden önyüklemeye çalışır. Sürücüde işletim sistemi yoksa, bilgisayar bir hata mesajı oluşturur.
- ı **CD/DVD Drive (CD/DVD Sürücü) Bilgisayar CD sürücüden önyüklemeye çalışır. Sürücüde CD/DVD yoksa veya CD/DVD işletim sistemine sahip değilse,<br>bilgisayar bir hata mesajı oluşturur.**
- l **USB Flash Device** (USB Flash Aygıtı) **—** Bellek aygıtını bir USB portuna takın ve bilgisayarı yeniden başlatın. Ekranın sağ üst köşesinde F12 = Boot Menu (Önyükleme Menüsü) göründüğünde <F12> tuşuna basın. BIOS aygıtı algılar ve USB flash seçeneğini önyükleme menüsüne ekler.

**NOT:** USB aygıtından önyükleme yapmak için aygıtın önyüklenebilir olması gerekir. Aygıtınızın önyüklenebilir olduğundan emin olmak için aygıt belgelerini okuyun.

#### **Geçerli Önyükleme için Önyükleme Sırasını Değiştirme**

Bu özelliği örneğin, *Drivers and Utilities* (Sürücüler ve Yardımcı Programlar)ortamındaki Dell Diagnostics programını çalıştırabilmeniz için bilgisayarın CD<br>sürücüsünden önyükleme yapmasını ayarlamak ama tanı testleri tam özelliği ayrıca bilgisayarınızı USB disket sürücü VEYA bellek anahtarı gibi bir USB aygıtından yeniden başlatmak istediğinizde de kullanabilirsiniz.

- 1. Bir USB aygıtından önyükleme yapacaksanız USB aygıtını bir USB konektörüne bağlayın.
- 2. Bilgisayarınızı açın (veya yeniden başlatın).
- 3. Ekranın sağ üst köşesinde F2 = Setup (Kurulum) F12 = Boot Menu (Önyükleme Menüsü) göründüğünde <F12> tuşuna basın.

Fazla uzun bir süre beklediyseniz ve işletim sistemi logosu görünürse, Microsoft Windows masaüstünü görene kadar bekleyin. Ardından bilgisayarınızı kapatın ve yeniden deneyin.

Mevcut tüm önyükleme aygıtlarını listeleyen **Boot Device Menu** (Önyükleme Aygıtı Menüsü) görünür. Her bir aygıtın yanında bir numara vardır.

4. **Boot Device Menu** (Önyükleme Aygıtı Menüsü) öğesinde önyükleme yapmak istediğiniz aygıtı seçin.

Örneğin bir USB bellek anahtarından önyükleme yapılacaksa, **USB Flash Device** (USB Flash Aygıtı) seçeneğini işaretleyin ve <Enter> tuşuna basın.

**NOT:** USB aygıtından önyükleme yapmak için aygıtın önyüklenebilir olması gerekir. Aygıtınızın önyüklenebilir olduğundan emin olmak için aygıt dokümanını kontrol edin.

### **Gelecekteki Önyüklemeler için Önyükleme Sırasını Değiştirme**

- 1. Sistem kurulumuna girin (bkz. [Sistem Kurulumuna Girme](#page-20-2)).
- 2. **Boot Device Configuration** (Önyükleme Aygıtı Yapılandırma) menü seçeneğini vurgulamak için ok tuşlarını kullanın ve menüye erişmek için <Enter> tuşuna basın.

**NOT:** Eski haline döndürebilmek için geçerli önyükleme sırasını not edin.

- 3. Aygıt listesinde ilerlemek için yukarı ya da aşağı ok tuşlarına basın.
- 4. Aygıtın önyükleme önceliğini değiştirmek için artı (+) veya eksi (–) tuşlarına basın.

# <span id="page-23-0"></span>**CMOS Ayarlarını Sıfırlama**

**UYARI: Bu bölümdeki yordamları gerçekleştirmeye başlamadan önce, bilgisayarınızla birlikte gelen güvenlik bilgilerini izleyin.**

<span id="page-24-0"></span>1. Ba[şlamadan Önce](file:///C:/data/systems/VosA180/tr/sm/before.htm#wp1180146) bölümündeki yordamları izleyin.

**UYARI: CMOS ayarını sıfırlamak için bilgisayarın elektrik prizinden çıkarılması gerekir.**

- 2. [Bilgisayar](file:///C:/data/systems/VosA180/tr/sm/cover_re.htm#wp1180145)ın kapağını çıkarın (bkz. Bilgisayarın Kapağını Takma).
- 3. Geçerli CMOS ayarlarını sıfırlama:
	- a. Sistem kartında 2 pimli CMOS anahtar fişini (CLR\_CMOS) bulun (bkz. [Sistem Kart](file:///C:/data/systems/VosA180/tr/sm/techov.htm#wp1195813)ı Bileşenleri).
	- b. CMOS anahtarı (CLR\_CMOS) 2 ve 3 pimlerinden anahtar fişini çıkarın.
	- c. Anahtar fişini CMOS anahtarının (CLR\_CMOS) 1 ve 2 pimine yerleştirin ve yaklaşık beş saniye bekleyin.
	- d. Anahtar soketini çıkarın ve CMOS anahtarını pim 2 ve 3'e yeniden yerleştirin (CLR\_CMOS).

# **Vostro A100**

![](_page_24_Figure_9.jpeg)

# **Vostro A180**

![](_page_24_Figure_11.jpeg)

- 4. Bilgisayarın kapağını takın (bkz. [Bilgisayar](file:///C:/data/systems/VosA180/tr/sm/cover_re.htm#wp1180145)ın Kapağını Takma).
- 5. Bilgisayarınızı ve aygıtları elektrik prizine bağlayın ve bunları açın.

# <span id="page-24-1"></span>**BIOS'u Sıfırlama**

Güncelleştirme yayınlandığında veya sistem kartı değiştirilirken BIOS'un sıfırlanması gerekebilir.

1. Bilgisayarı açın.

2. Bilgisayarınızın BIOS güncelleştirme dosyasını **support.dell.com** adresindeki Dell Support web sitesinde bulun.

**NOT**: ABD dışındaki bölgeler için, Dell destek web sitesinin altında yer alan açılan listeden ülkenizi veya bölgenizi seçip, bilgisayarınız için BIOS<br>güncelleştirme dosyasını bulun.

- 3. Dosyayı karşıdan yüklemek için **Şimdi Yükle**'yi tıklatın.
- 4. Ekranda **İhracat Uyumluluğu Sorumlulukların Reddi Belgesi** penceresi görünürse, **Evet, bu Anlaşmayı Kabul Ediyorum**'u tıklatın.

**Dosya Yükleme** penceresi açılır.

5. **Bu programı diske kaydet**'i ve **Tamam**'ı tıklatın.

**Kayıt Yeri** penceresi açılır.

6. **Kayıt Yeri** menüsünü görmek için **Masaüstü**'nü seçin ve ardından **Kaydet**'i tıklatın.

Dosya masaüstünüze yüklenir.

- 7. **Yükleme Tamamlandı** penceresi açıldığında **Kapat**'ı tıklatın. Dosya simgesi masaüstünüzde görünür ve yüklenen BIOS güncelleştirme dosyasıyla aynı ada sahiptir.
- 8. Masaüstündeki dosya simgesini çift tıklatın ve ekrandaki yönergeleri izleyin.

#### <span id="page-26-0"></span> **Teknik Genel Bakış Dell™ Vostro™ A100/A180 Servis El Kitabı**

- **Bilgisayarınızın Ic Görünüsü**
- [Sistem Kart](#page-26-2)ı Bileşenleri

UYARI : Bilgisayarınızın içinde çalışmadan önce, bilgisayarınızla birlikte verilen güvenlik bilgilerini okuyun. Ek güvenlik en iyi uygulama bilgileri<br>için www.dell.com/regulatory\_compliance adresindeki Regulatory Complianc

# <span id="page-26-1"></span>**Bilgisayarınızın İç Görünüşü**

![](_page_26_Figure_6.jpeg)

![](_page_26_Picture_111.jpeg)

# <span id="page-26-2"></span>**Sistem Kartı Bileşenleri**

**Dell™ Vostro™ A100**

![](_page_27_Figure_0.jpeg)

![](_page_27_Picture_127.jpeg)

# **Dell Vostro A180**

![](_page_28_Figure_0.jpeg)

![](_page_28_Picture_222.jpeg)

#### **Dell™ Vostro™ A100/A180 Servis El Kitabı**

**A NOT: NOT**, bilgisayarınızdan daha fazla yararlanmanıza yardım eden önemli bilgilere işaret eder.

 $\bigcirc$  DİKKAT: DİKKAT, ya donanımda olası hasarı ya da veri kaybını belirtir ve size, bu sorunu nasıl önleyeceğinizi anlatır.

**UYARI: UYARI, olası maddi hasar, kişisel yaralanma veya ölüm tehlikesi anlamına gelir.** 

### **Bu belgedeki bilgiler önceden bildirilmeksizin değiştirilebilir. © 2008 Dell Inc. Tüm hakları saklıdır.**

Dell Inc.'in yazılı izni olmadan herhangi bir şekilde çoğaltılması kesinlikle yasaktır.

Bu metinde kullanılan ticari markalar: *Dell, DELL* logosu ve *Vostro*; Dell Inc. kuruluşunun, *Microsoft, Windows* ise ABD ve/veya di**ğer ülkelerde Microsoft Corporation'**ın ticari markaları<br>veya tescilli markalandır.

Bu belgede, marka ve adların **sahiplerine ya da ürünlerine atıfta bulunmak** için b**aş**ka ticari marka ve ticari adlar kullanılabilir. Dell Inc. kendine ait olanların dışındaki ticari<br>markalar ve ticari isimlerle ilgili hiç

Ağustos 2008 Rev. A00